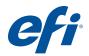

# Customer Release Notes FreeFlow Express to Print, Makeready, Process Manager, Web Services, Print Manager, and Output Manager version 9.0 SP5

Product: Xerox® EX700i Print Server/Integrated Fiery Color Server, version 1.0

#### **Overview**

This document contains information about the installation and use of FreeFlow Express to Print, Makeready, Process Manager, Web Services, Print Manager, and Output Manager, version 9.0 SP5 for the Xerox EX700i Print Server/Integrated Fiery Color Server, version 1.0.

The term "Fiery" is used to refer to the Xerox EX700i Print Server/Integrated Fiery Color Server, version 1.0. The term "digital press" refers to the Xerox 700 Digital Color Press.

A FreeFlow enablement file is required for both the Xerox EX700i Print Server and the Xerox Integrated Fiery Color Server. To connect user computers running FreeFlow applications to the Fiery, you must download the enablement file.

You can download the FreeFlow enablement files to the Fiery from System Updates, WebTools, or www.xerox.com. Once installed on the Fiery, the FreeFlow enablement files run transparently, allowing you to connect to and submit jobs to the Fiery using FreeFlow applications. The files enable users to use the entire suite of FreeFlow applications with the Fiery.

The Xerox EX700i Print Server/Integrated Fiery Color Server, version 1.0 supports the following FreeFlow applications:

- FreeFlow Express to Print
- FreeFlow Makeready
- FreeFlow Process Manager
- FreeFlow Web Services
- FreeFlow Print Manager
- FreeFlow Output Manager

**NOTE:** Although the installation method is similar to the way many patches are installed on the Fiery, the FreeFlow enablement files are not patches, and do not fix defects.

For instructions on downloading and installing the FreeFlow enablement files, see "Installation" on page 3.

#### Before printing

Before printing to the Fiery, verify the following:

Install the FreeFlow enablement files on the Fiery. To verify enablement, print
a Configuration page and verify that the Update Information section includes the
enablement file name.

For information about printing a Configuration page, see *Configuration and Setup*. For instructions on downloading and installing the FreeFlow enablement file, see "Installation" on page 3.

- Check Fiery System Update to make sure that your Fiery has been updated with the latest FreeFlow enablement files, to ensure successful IPP connectivity.
- Check to make sure that FreeFlow Express to Print, Makeready, Process Manager, Web Services, Print Manager, or Output Manager, version 9.0 SP5 is installed on the FreeFlow system.

# Setting up a FreeFlow application for printing

Use the following procedure to set up a FreeFlow application to print to the Fiery.

**Note:** The first time you add and connect to a Fiery from the FreeFlow application, the FreeFlow Printer Registration may fail to connect and identify the Printer Model and Print Controller/Server Type, and to retrieve and display the Fiery printer connections (queues). If you encounter this issue, restart the Fiery and try again.

#### TO SET UP A FREEFLOW APPLICATION TO PRINT TO THE FIERY

1 From the FreeFlow Printer Registration application, select Add.

The Add Printer Wizard dialog box appears.

2 Enter the IP address of the Fiery and click Identify Configuration to automatically detect the Printer Model and the Controller/Server Type.

NOTE: If the network cannot automatically detect the digital press and Fiery, do the following:

- Select Xerox 700 Digital Color Press from the Printer Model list.
- Depending on the server that you have, select either Xerox EX700i Print Server 1.0 or Xerox Integrated Fiery Color Server 1.0 from the Controller/Server Type list.
- In the dialog box that appears, select the "Automatically register all queues at printer" check box to automatically register the Fiery print queues, including any virtual printers that you have set up.

**Note:** If you do not see the available Fiery print queues (hold, print, direct, or the name of the virtual printer), this indicates a network connection problem. Make sure that the latest Fiery patches, including any FreeFlow enablement patches, are installed, and then restart the Fiery and try again.

• Follow the Printer Registration instructions to complete the printer installation.

#### Installation

#### Obtaining the FreeFlow enablement file

The FreeFlow enablement file is available from System Updates, WebTools, or www.xerox.com. If you download the enablement file from WebTools or the Xerox web site, you must sort the files by date and select the latest file available. The enablement file name format is PatchID-FreeFlow-Enablement.zip.

The enablement file applies to the entire suite of FreeFlow applications, which includes Xerox FreeFlow Express to Print, Makeready, Process Manager, Web Services, Print Manager, and Output Manager version 9.0 SP5.

#### Installing the Fiery FreeFlow enablement file

You can install the enablement file directly through System Updates. If you obtain the file from WebTools or the Xerox web site, use the following procedure to download the file to the Fiery.

NOTE: In the following procedures, the term "PatchID" is used to refer to the enablement file.

#### TO OPEN THE .EXE FILE

- 1 Make sure that Xerox EX700i Print Server/Integrated Fiery Color Server, version 1.0 system software is installed.
- 2 Double-click the Zip file to extract the PatchID.exe file to a computer on the same network as the Fiery.
- 3 Double-click the PatchID.exe file to start the download.
- 4 Select the PatchID.exe file and click Next.
- 5 Click Accept for the license agreement.

#### TO INSTALL THE FREEFLOW ENABLEMENT FILE WITH THE FIERY PATCH DOWNLOADER

1 Double-click the PatchID.ps file.

The Fiery Patch Downloader application starts.

2 Click Next.

The License Agreement window appears.

3 Click Accept.

The Logon dialog box displays.

4 Type "admin" and enter the administrator password.

For information about the default administrator password, see *Configuration and Setup*, which is part of the user documentation set.

- 5 Type the Fiery IP address or Fiery server name for the Hostname.
- 6 Click Connect.

The Server Information window appears.

#### 7 Click Download.

The PatchID.exe file is extracted and downloaded.

- 8 Click Next.
- 9 Select Restart Fiery Service.

Allow the Fiery to restart without interruption.

10 When the Fiery displays Idle, print a Configuration page, and verify that the Update Information section includes the enablement file name.

#### Latest features

#### Stapling

Quad staple has been added.

#### Stock sizes and color support

New stock sizes and stock color support have been added.

#### Fiery Paper Catalog support

Fiery Paper Catalog support has been added for the Integrated Fiery Color Server.

#### **Spot Color Matching**

The FreeFlow enablement supports Spot Color Matching. With the Spot Color Matching print option, you can determine how spot colors are printed at the Fiery:

- Spot Color Matching On uses color tables built into the Fiery to simulate the spot color
  with the closest equivalent available using the CMYK toners of the digital press connected
  to the Fiery. If your Fiery supports the Spot-On application in Command WorkStation,
  you can customize the spot color definitions used by ColorWise.
- Spot Color Matching Off instructs the Fiery to simulate the spot color using CMYK
  equivalents defined by the spot color manufacturer. These are the same CMYK values used
  by applications that include spot color libraries. This CMYK combination is then printed
  with the CMYK Simulation setting you choose, such as SWOP or DIC.

#### **Contrast, Saturation, and Color Cast**

The FreeFlow enablement supports Contrast, Saturation, and Color Cast.

To view how Saturation, Contrast, and Color Cast map on the Fiery, perform the following steps:

- 1 Submit a color job to the Fiery Hold queue.
- 2 In Command WorkStation, select the job and right-click it.
- 3 Select Process and Hold.

- 4 After the job is processed and is highlighted in dark gold, right-click it.
- 5 Select Launch EFI Image Viewer.
- 6 To view Saturation, click the Color Wheel tab and select Saturation from the pull-down menu.
- 7 To view Contrast and Color Cast, click the Curves tab and note how the curves have changed.

The color curves in Image Viewer reflect the adjustments that were made in FreeFlow.

Image Viewer allows color adjustment in a job in Color Wheel or Curves mode. In the FreeFlow IPP implementation, the Fiery uses Curves mode to adjust colors for Saturation, Contrast, and Color Cast.

**Note:** If you switch to Color Wheel mode after adjusting color curves in Curves mode, all of your curve adjustments are lost. A warning message appears before you lose your adjustments. This occurs regardless of whether the changes come with the FreeFlow job, or are performed manually on the job in Image Viewer.

#### Virtual printers

The FreeFlow enablement supports Fiery Virtual Printers, which allow you to print to the Fiery using predefined settings saved as a special print queue. The Fiery administrator can create virtual printers and publish them so that users can access them on the network. For information about using virtual printers, see Command WorkStation Additional Information in *Utilities*, which is part of the user documentation set.

**NOTE:** After you create a new Fiery Virtual Printer, you must restart the Fiery before you register the virtual printer with FreeFlow.

#### Tab printing Tab printing

Tab printing is supported for both full-cut and precut tabs. Precut tabs are supported for both Page Inserts and Exception Pages. When used for Page Inserts, the tabs map to the Fiery Insert Tab feature found under Mixed Media. When used for Exception Pages, they map to the Fiery Page Range feature found under Mixed Media.

For information about using Mixed Media, see Command WorkStation Additional Information in *Utilities*, which is part of the user documentation set.

#### Printing Raster Document Object files that contain precut tabs

The Fiery supports precut tabs in FreeFlow applications such as Makeready. To ensure that the text prints on tabs, send the job directly to the Fiery without previewing it in Command WorkStation or changing the settings in Job Properties.

If the print job is sent as an RDO (raster document object) file, or processed through Xerox PostScript conversion, the page size is not predefined, but the job prints correctly.

**Note:** Tabs must be programmed as 9 x 11-inch precut tabs, not 8.5 x 11-inch.

When you send an RDO file to the Fiery and insert tabs in Command WorkStation, the tab text does not print correctly on the right side. To avoid this, insert tabs in FreeFlow Makeready or send the job to Command WorkStation as a PDF (not RDO) file.

**Note:** You must save the file with the .RDO extension. If you override the job name found in Job Notes, make sure that the job name ends with the .RDO extension. An RDO file that contains precut tabs must print to the Fiery Print queue or Hold queue. Also, if you process and hold the job in Command WorkStation, the job loses its precut tab attributes and any text on the tabs fails to print.

### Limitations and workarounds

#### Submitting Bi-Fold jobs with trimming

When you submit Bi-Fold jobs that require trimming, the FreeFlow Trimmed Length setting does not arrive at the Fiery. As a workaround, send the job to the Fiery Hold queue and override the Trim Adjustment setting for the job in Command WorkStation Job Properties.

#### Trim value is not set at the Fiery

The Trim Value set at the Fiery will vary up to some decimal point, depending on the Paper size. The extreme range value could not be set on the Fiery depending on the paper size.

The Trim value programmed for the job in FreeFlow may not map to the correct value in the Fiery Job Properties and may result in undesired trimming of the printed output. If the job is programmed with trimming options, you may want to print the job to the Fiery Hold queue and verify the Trim Value before you print the job.

#### Using Fiery FreeForm Masters from FreeFlow

To use a Fiery FreeForm Master from FreeFlow, do the following:

- 1 Select Background Form on the FreeFlow Image Adjustment tab.
- 2 Type the FreeForm number, as assigned on the Fiery, in the Form Name dialog box.

#### **Jobs with Special Pages**

Special Pages (Cover, Insert, and Exception pages) are not supported by EFI print servers when sending a job with a page range.

As a workaround, before you submit a job with Special Pages to an EFI print server, set the Production Print Page Range to All. Since jobs submitted from Makeready have a defined page range, always perform this workaround when you submit jobs with Special Pages from Makeready.

#### **Auto Scale and Tabloid jobs**

Clipped images result when FreeFlow Landscape jobs with Auto Scale are printed on 11x17 or A3 paper. The image is shifted up and to the right.

#### FreeFlow Output Locations and Fiery Output Destinations

For information about how the FreeFlow Output Locations correspond to Fiery Output Destinations, see the following table.

| FreeFlow Print Manager | Fiery                                                       |
|------------------------|-------------------------------------------------------------|
| Printer's Default      | Printer's Default                                           |
| Automatic              | AutoSelect                                                  |
| Top Tray               | Offset Catch Tray (OCT), HCS Top Tray, or Finisher Top Tray |
| Stacker                | Finisher Stacker Tray or HCS Stacker                        |
| Stacker 2              | Finisher Stacker                                            |

Jobs without finishing are delivered to the HCS Top Tray or HCS Stacker Tray, if attached. Jobs with finishing are delivered to the Finisher Top Tray or Finisher Stacker Tray.

Jobs with Coil Punch are delivered to the HCS Top Tray or HCS Stacker Tray, if attached, otherwise they are sent to the Finisher tray.

#### Printing to the Fiery using the FreeFlow Job Submission option

If you are using FreeFlow Job Submission options, select the Fiery's Print queue in order to receive the expected result. The following table describes the result when FreeFlow is connected to different Fiery queues.

| FreeFlow submission option | Fiery<br>queue                         | Outcome                                          |  |
|----------------------------|----------------------------------------|--------------------------------------------------|--|
| Print                      | Print queue                            | Job is printed.                                  |  |
| Save                       |                                        | Job is processed and held.                       |  |
| Print and Save             |                                        | Job is processed and saved in the Printed queue. |  |
| Print                      | Direct connection                      | Job is printed and saved in the Printed queue.   |  |
| Save                       |                                        | Job is saved in the Hold queue.                  |  |
| Print and Save             |                                        | Job is printed and saved in the Printed queue.   |  |
| Print                      | Hold queue Job goes to the Hold queue. |                                                  |  |
| Save                       |                                        | Job goes to the Hold queue.                      |  |
| Print and Save             |                                        | Job goes to the Hold queue.                      |  |

The Fiery Print queue is the standard Fiery queue. Jobs sent to the Print queue are processed and printed in the order in which they are received. Jobs prioritized by an operator with the job management tools, and jobs sent via the Direct connection, take priority over jobs sent to the Print queue.

#### Fiery stapling support with the FreeFlow IPP Print Path

To staple jobs of all paper sizes correctly from FreeFlow applications, set the Orientation in FreeFlow to match the orientation of the job before you submit it to the Fiery. The following table shows what the finished output should look like when the Orientation attribute is set to the orientation of the job in FreeFlow.

| Finishing                       | Output       |                   | Comments                                                                                                    |
|---------------------------------|--------------|-------------------|----------------------------------------------------------------------------------------------------|
| options                         | Portrait job | Landscape job     |                                                                                                    |
| 1 Staple Top Left<br>Portrait   | Ŕ            | R                 |                                                                                                    |
| 1 Staple Top Left<br>Landscape  | R            | R                 | Due to printer limitations, staple orientation is parallel to the Long Edge.                                                     |
|                                 |              |                   | This option applies only to<br>Landscape jobs. Fiery does not<br>support 1 Staple Bottom Left<br>Portrait.                       |
| 1 Staple Top Right<br>Portrait  | R            | $\mathbf{R}_{\_}$ | Due to printer limitations, staple orientation is parallel to the Long Edge.                                                     |
| 1 Staple Top Right<br>Landscape | Ŕ            | R                 |                                                                                                    |
| 2 Staple Left<br>Portrait       | R            | $\mathbf{R}$      | Use this option for 2 Staple Top<br>Landscape. See the stapling<br>icon displayed in the FreeFlow<br>application user interface. |
| 2 Staple Right<br>Portrait      | R            | _ <b>R</b> _      |                                                                                                    |

| Finishing options               | Output           |               | Comments                                                                                                    |
|---------------------------------|------------------|---------------|----------------------------------------------------------------------------------------------------|
|                                 | Portrait job     | Landscape job |                                                                                                    |
| 2 Staple Top<br>Portrait        | R                | R '           | Paper feed direction should be SEF.                                                                                                    |
|                                 |                  | K,            | For RDO files, see "Printing raster document object files with Short Edge Feed print orientation" on page 10.                            |
|                                 |                  |               | Use this option for 2 Staple<br>Right Landscape. See the<br>stapling icon displayed in the<br>FreeFlow application user<br>interface.    |
| 2 Staple Bottom<br>Portrait     | <b>R</b>         | ˈ R           | Paper feed direction should be SEF.                                                                                                    |
|                                 |                  | · K           | For RDO files, see "Printing raster document object files with Short Edge Feed print orientation" on page 10.                            |
|                                 |                  |               | Use this option for 2 Staple Left Landscape. See the stapling icon displayed in the FreeFlow application user interface.                 |
| Center Staple Left<br>Portrait  | · <b>R</b>       | R             | Use this option for Center<br>Staple Top Landscape. See the<br>stapling icon displayed in the<br>FreeFlow application user<br>interface. |
| Center Staple Top<br>Portrait   | $ar{\mathbf{R}}$ | R             | Paper feed direction should be SEF.                                                                                                    |
|                                 |                  | 1             | For RDO files, see "Printing raster document object files with Short Edge Feed print orientation" on page 10.                            |
| Center Staple<br>Right Portrait | R                | Ŗ             |                                                                                                    |

| Finishing options                | Output         |               | Comments                                                                                                    |
|----------------------------------|----------------|---------------|----------------------------------------------------------------------------------------------------|
|                                  | Portrait job   | Landscape job | _                                                                                                    |
| Center Staple<br>Bottom Portrait | R              | · R           | Paper feed direction should<br>be SEF.                                                                                              |
|                                  |                | · IX          | For RDO files, see "Printing raster document object files with Short Edge Feed print orientation" on page 10.                       |
|                                  |                |               | Use this option for Center Staple Left Landscape. See the stapling icon displayed in the FreeFlow application user interface.       |
| 4 Staples - Left<br>Portrait     | $ \mathbf{R} $ | R             | Use this option for 4 Staples -<br>Top Landscape. See the stapling<br>icon displayed in the FreeFlow<br>application user interface. |
| 4 Staples - Right<br>Portrait    | R              | R             |                                                                                                    |

## Printing raster document object files with Short Edge Feed print orientation

If a print job is sent as an RDO (raster document object) file with SEF (Short Edge Feed) print orientation, you must add special instructions to the job in order to print successfully.

#### TO ADD SPECIAL INSTRUCTIONS

- 1 Click the Job Notes tab.
- 2 Clear the Printer Default check box, and then type SEF in the Special Instructions field.

#### Stapling uncollated jobs

FreeFlow supports the stapling of uncollated jobs, whereas the Fiery does not support the stapling of uncollated jobs.